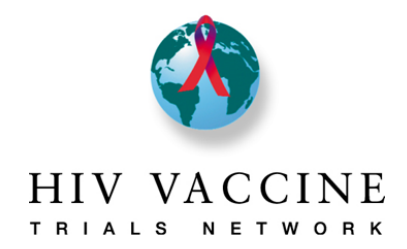

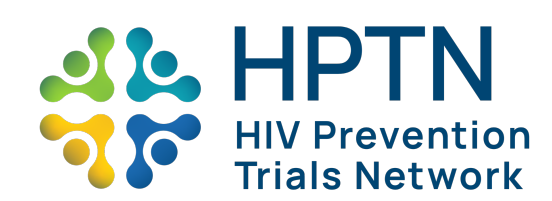

Resumo

1. O Sistema de Relato de Envolvimento da Comunidade está no REDCap. O REDCap é uma plataforma web segura para criar e gerenciar bancos de dados e pesquisas online. O conteúdo é praticamente o mesmo das versões do Microsoft Word dos planos anuais e relatórios que você pode ter usado no passado.

2. Esse sistema de relato substitui o plano de trabalho anual e o processo de relatório semestral e de final de ano para as Redes envolvidas. Com esse sistema, você precisará preencher apenas 1 (um) relatório, independentemente de quantas Redes seu centro está afiliado.

3. Observe que o sistema está dividido em páginas diferentes. Cada página exigirá alguma entrada ou ação de sua parte. Para todas as páginas do sistema em que uma ação é necessária, este guia especifica especificamente qual é a ação necessária em cada cabeçalho da seção. Preencha todas as páginas apropriadas para o seu site.

4. Ao percorrer as páginas do sistema, preencha cada uma das seções conforme apropriado e, quando todas as informações forem inseridas, clique no botão "Salvar e sair do formulário" na parte inferior da tela, o que garante que as informações inseridas sejam salvas. Você pode começar a inserir dados, salvar e retornar mais tarde para concluir. Para fazer isso, marque qualquer página como **incompleta**, então clique em **"Salvar e sair do formulário".**

5. Você pode verificar o status de cada uma das páginas do sistema, visualizando os círculos adjacentes a cada uma das páginas. As cores indicarão onde a página está completa, onde precisa de informações adicionais ou não foi iniciada.

6. Preste muita atenção ao digitar as informações corretas no campo correto.

7. Depois de concluir seu plano de trabalho ou relatórios, um e-mail será enviado para a Equipe da Comunidade HVTN e HPTN para alertá-los sobre a revisão.

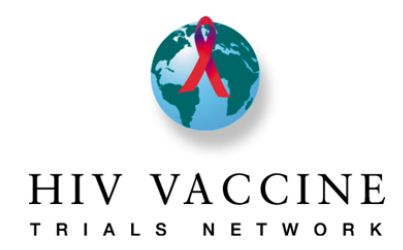

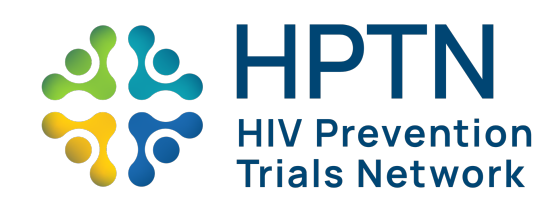

### Índice

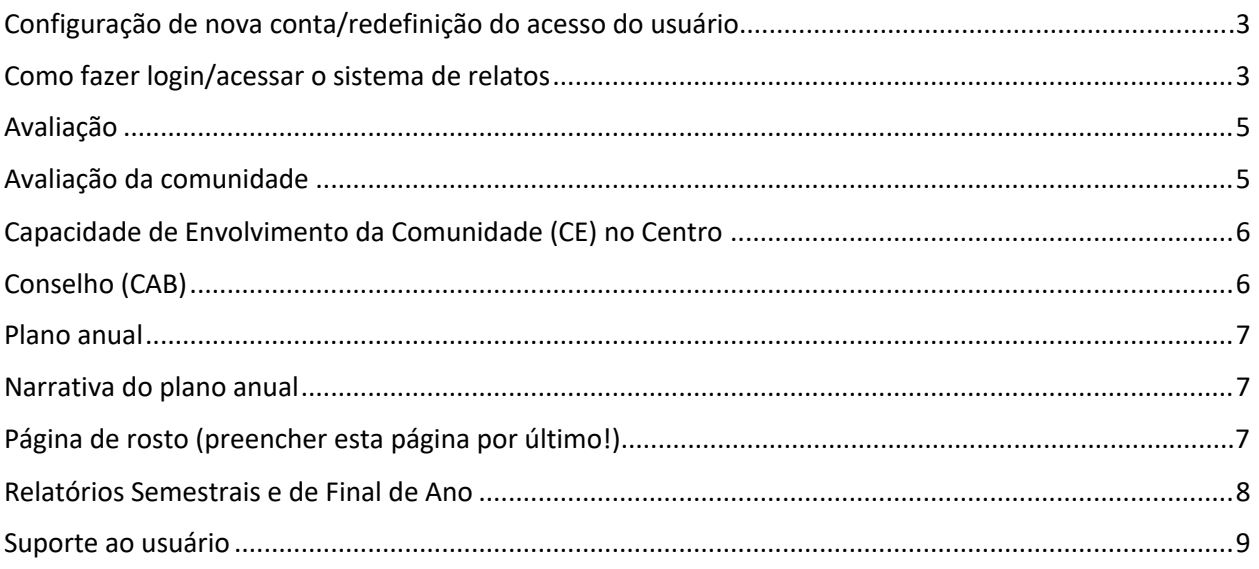

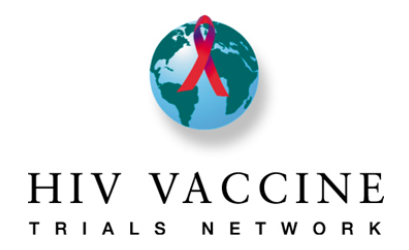

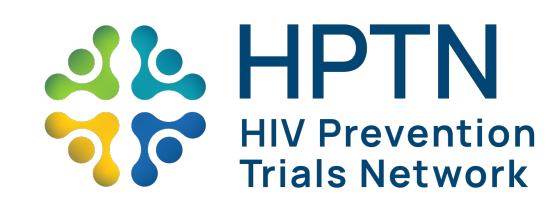

### Configuração de nova conta/redefinição do acesso do usuário

Se você precisar acessar o Sistema de Relato de Envolvimento da Comunidade de Rede Cruzada, entre em contato com o Gerente do Projeto/Programa da Comunidade do seu centro que iniciará a solicitação. NÃO entre em contato diretamente com a equipe de administração do REDCap, pois eles não poderão ajudá-lo nessa tarefa.

Se você não conseguir fazer login e/ou redefinir sua senha, entre em contato com o gerente do projeto/programa da comunidade do centro que iniciará a solicitação. NÃO entre em contato diretamente com a equipe de administração do REDCap, pois eles não poderão ajudá-lo nessa tarefa.

### Como fazer login/acessar o sistema de relatos

#### **Login:**

Passo 1: Abra seu navegador e vá para<http://redcap.fredhutch.org/>

Passo 2: Digite o ID do usuário e a senha

#### **Acessando o sistema de relatos:**

Passo 1: Clique no link **Sistema de Relato de Envolvimento da Comunidade de Rede Cruzada**. Isso direcionará você para a página inicial.

Na **Página Inicial do Projeto** você deve esta ciente do seguinte:

#### *Estatísticas do projeto (centro da tela)*

#### *Coleta de dados (menu à esquerda)*

- Painel de status do registro
- Exibir/editar registros

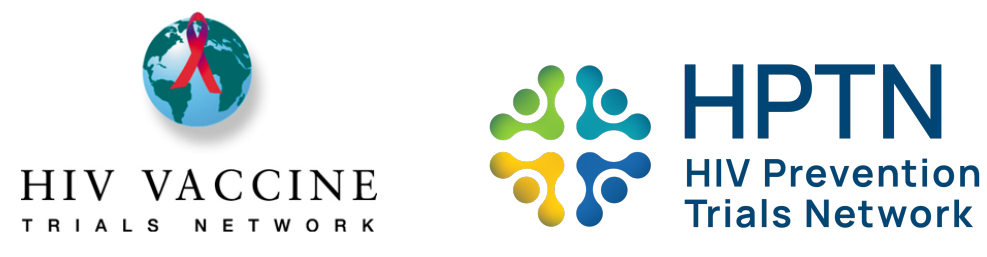

Aplicativos (menu à esquerda)

- Exportar dados
- Treinamento Redcap por Fred Hutch
- Calendário Entrada de dados no sistema de relatos

Passo 1: Para inserir/visualizar dados, clique em Exibir/editar registros

- Vá para "Escolher um ID de usuário existente" e selecione seu centro no menu suspenso
- Depois que seu centro for selecionado, você será direcionado para a "Página inicial do registro" automaticamente
- Verifique se o centro indicado é o seu centro
- Role para baixo até a seção "Instrumento de coleta de dados" e você notará uma lista de páginas e colunas que representam os períodos do relatório.
- A legenda no canto superior direito corresponde ao status de cada página. Você verá na parte inferior de cada página (uma vez aberta) como isso funciona
- Você pode acessar uma página clicando no círculo à direita. Verifique se você está clicando no círculo no ano do relato apropriado ao qual deseja inserir informações.

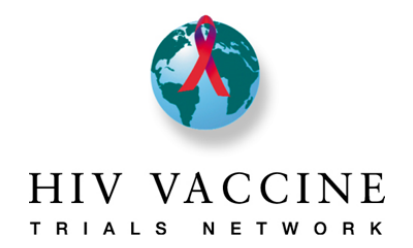

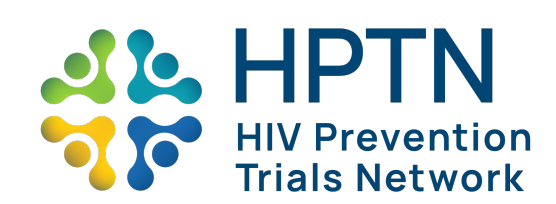

### Avaliação

A página Avaliação descreve as principais áreas de como seu plano de trabalho anual será avaliado pela Equipe da Comunidade da Rede à qual você indicou que seu centro estava associado na Página de rosto. Além disso, esta página também descreve as métricas usadas pelo Comitê de Avaliação da Rede (NEC) HVTN para avaliar o envolvimento da comunidade em centros de pesquisa clínica. Somente centros de HVTN são obrigados a cumprir os requisitos do NEC para HVTN.

**Passo de ação:** Leia esta página para garantir que você entenda as informações relevantes para o seu centro. Em **Status do formulário**, selecione **completo** e clique em **Salvar e sair do formulário**.

### Avaliação da comunidade

A página Avaliação da Comunidade onde você descreverá informações importantes sobre a comunidade em que seu centro está localizado. Essas informações ajudam a "ilustrar" alguns dos principais elementos da comunidade e possíveis influenciadores das atividades de educação, recrutamento e retenção. Novos centros devem concluir todas as seções nesta guia. Os centros existentes devem revisar as informações nesta página e anotar quaisquer alterações.

**Passo de ação**: Reveja as perguntas/avisos nesta página completamente. Novos centros devem inserir informações em todos os campos nessa guia. Os centros existentes devem apenas inserir informações para atualizar suas avaliações em relação ao ano anterior. **Se um centro existente não tiver atualizações, essa página poderá ser ignorada**. Por fim, em **Status do formulário**, selecione **completo** e clique em **Salvar e sair do formulário**.

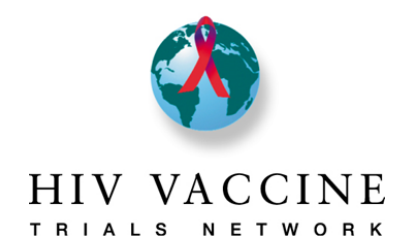

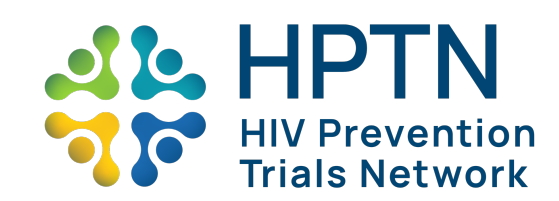

### Capacidade de Envolvimento da Comunidade (CE) no Centro

A página Capacidade de Envolvimento da Comunidade é para você descrever os membros da equipe de educação, recrutamento e retenção da comunidade e quais recursos existem para ajudá-los na execução de seu trabalho. Nesta página, observe o nome e o sobrenome de todas as pessoas da equipe da comunidade em seu centro, juntamente com sua função específica (por exemplo, recrutador, retenção, educador, gerente/líder de CER, etc.), além de colocar um "X" se a pessoa trabalha meio período ou período integral. Depois de inserir todas as informações da equipe, responda às perguntas na página.

**Passo de ação:** Todos os centros devem inserir as informações da equipe da comunidade nas caixas necessárias, incluindo nome, função e marcar um "X", independentemente de a equipe trabalhar meio período ou período integral. Além disso, todos os centros devem responder às perguntas da página o mais completamente possível. Por fim, em **Status do formulário**, selecione **completo** e clique em **Salvar e sair do formulário**.

### Conselho (CAB)

A página Conselho (CAB) é para você descrever a composição do CAB de seus sites (e/ou grupo de trabalho da comunidade), incluindo informações de presidente e copresidente, objetivos do CAB, treinamento do CAB e dados demográficos do CAB. Ao inserir informações de treinamento e outras informações nesta página, anote principalmente a meta do CAB.

**Passo de ação**: Todos os centros devem inserir os nomes, e-mails e números de contato dos presidentes, copresidentes do CAB e representantes do GCAB (e/ou do Grupo de Trabalho da Comunidade). Insira o número de reuniões do CAB agendadas para o período do relato e o número de reuniões que um Investigador de Registro (IdR), Investigador Principal (IP) ou coinvestigador (coIP) estão programados para participar. Insira as atividades de treinamento nas quais o CAB estará envolvido durante o período do relato e, em seguida, responda às perguntas o mais completamente possível. Por fim, em **Status do formulário**, selecione **completo** e clique em **Salvar e sair do formulário**.

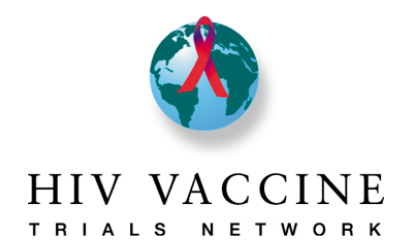

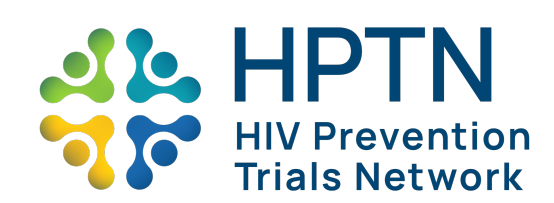

### Plano anual

A página Plano Anual é para você descrever as metas e objetivos específicos de educação, recrutamento e retenção da comunidade que seu centro e o CAB concordaram em realizar. Ao inserir as metas e objetivos opcionais, anote especialmente a definição de trabalho de metas e objetivos na parte superior da guia e os exemplos em cada seção desta guia. As seções de educação e recrutamento da comunidade desta guia têm um espaço adicional para inserir uma meta adicional, se o seu centro e o CAB concordarem com uma meta específica do centro que ainda não esteja listada. É aconselhável que você tente manter seus objetivos breves e específicos (como mostrado nos exemplos). Observe que todos os objetivos inseridos nesta guia serão automaticamente transportados e preenchidos nas páginas de relatório semestral e de final de ano (para que você não precise repetir as informações).

**Passo de ação**: Todos os centros devem inserir objetivos mensuráveis de educação, recrutamento e retenção da comunidade, além de quantas vezes a atividade ocorrerá no período coberto pelo relatório e quais metas a atividade alcançará (da lista de metas no início de cada seção).

Insira todos os estudos da HVTN nos quais o seu centro está atualmente trabalhando ou continuará trabalhando durante o ano do relatório. Por fim, em **Status do formulário**, selecione **completo** e clique em **Salvar e sair do formulário**.

#### Narrativa do plano anual

A página Narrativa do plano anual página é para você descrever os componentes específicos do seu processo de recrutamento e retenção. Esta página é importante porque descreve como seus esforços para conduzir a educação da comunidade, passa para o recrutamento e a retenção de estudos. Isso também nos permite a oportunidade de entender como seu processo de recrutamento ou retenção pode apoiar ou dificultar os esforços de seus centros, para que possamos oferecer suporte ou compartilhar ideias bem-sucedidas em outros centros.

**Passo de ação**: Responda completamente às perguntas/solicitações nesta página. Novos centros devem inserir informações em todos os campos nessa guia, conforme apropriado. Os centros existentes devem inserir apenas informações para atualização do que foi alterado em relação ao ano passado. Se um centro existente não tiver atualizações, essa página poderá ser ignorada. Por fim, em **Status do formulário**, selecione **completo** e clique em **Salvar e sair do formulario**.

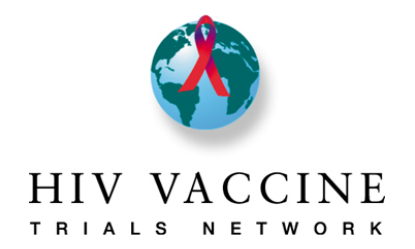

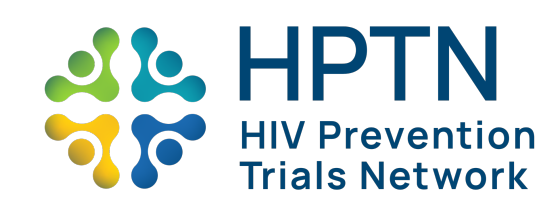

**PAUSA:** Você concluiu os componentes principais do plano de trabalho anual. Depois que a Página de rosto for concluída, uma notificação será enviada por e-mail ao(s) seu(s) gerente(s) de projeto/programa da comunidade da rede para que eles analisem.

#### *A próxima seção deste guia descreve os relatórios semestral e de final de ano. Apenas preencha esses relatórios quando instruído a fazê-lo.*

### Página de rosto (preencher esta página por último!)

A Página de rosto exibe os logos das redes que colaboram neste sistema e inclui outras informações relevantes e é a primeira página do sistema de relatos. As informações importantes que os centros irão inserir nesta página são a seleção de Rede(s), seleção de país e centro, nomes de colaboradores do plano de trabalho e assinatura do IP do CRS ou de seu designado.

*Passo de ação:* A ser concluído depois de todas as outras páginas do plano de trabalho. Clique nas caixas ao lado das redes às quais seu centro é afiliado. Em seguida, indique o país e o centro ao qual você é afiliado. Em seguida, **insira os nomes e endereços de email** das pessoas envolvidas na contribuição para o plano de trabalho (o plano de trabalho deve ser desenvolvido pela equipe da comunidade do centro, Conselho, coordenador da clínica/local e IP). Por fim, o **IP do CRS** (ou pessoa designada) deve inserir sua assinatura indicando acordo e apoio ao plano. Por fim, em **Status do formulário**, selecione **completo** e clique em **Salvar e sair do formulário**.

### Relatórios Semestrais e de Final de Ano

Relatórios Semestrais e de Final de Ano são preparados para ajudar as redes a avaliar o progresso dos centros para cumprir suas metas anuais declaradas e para ter uma ideia dos sucessos e desafios que o centro possa ter. Os objetivos do plano de trabalho anual serão transferidos automaticamente, portanto você não precisará inserir essas informações novamente (e o formulário não permitirá essa ação). Preste atenção ao período do relatório para cada relatório e relate apenas as atividades realizadas durante o período indicado.

**Passo de ação:** Todos os centros preencherão os relatórios Semestrais e de Final de Ano. Insira o público-alvo e o número de vezes que ocorreu para cada atividade indicada. Se a atividade não ocorreu no período do relatório, deixe o público-alvo e o número de vezes em branco. Resuma brevemente os principais destaques, incluindo sucessos e desafios de esforços em educação, recrutamento, retenção e CAB na comunidade nos campos abaixo dessas seções. Insira quantas reuniões do CAB ocorreram e o número de reuniões em que um IdR, IP ou coIP do centro

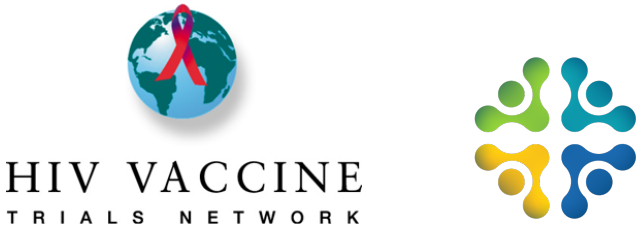

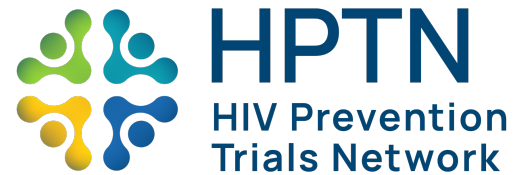

participou de uma reunião do CAB nos campos indicados. Por fim, em **Status do formulário**, selecione **completo** e clique em **Salvar e sair do formulário**.

**Nota adicional:** Se você é um centro da HVTN, verá relatórios adicionais semestral e de final de ano, específicos do estudo. **Preencha esses relatórios, além dos relatórios principais semestral e de final de ano**. Para cada uma das estratégias de recrutamento listadas, você digitará o **número de pessoas que vieram à clínica para iniciar o processo de consentimento livre e esclarecido** e o **número de pessoas que acabaram se inscrevendo** apenas para o período do relatório listado. Se você tiver alguma dúvida sobre o fornecimento dessas informações, entre em contato com o Gerente de Projeto de Envolvimento da Comunidade do seu centro.

### Suporte ao usuário

Se você tiver alguma dúvida ou problema para navegar no sistema, obter acesso ou tiver dúvidas sobre qualquer um dos formulários, envie um e-mail diretamente para o Gerente de Projeto/Programa da Comunidade da Rede do seu centro ou envie um e-mail para a Equipe do Sistema de Relato de Envolvimento da Comunidade de Rede Cruzada para:

#### [cross-network-ce-reporting-system@googlegroups.com](mailto:cross-network-ce-reporting-system@googlegroups.com)

#### Recursos do usuário

Use os recursos abaixo para ajudá-lo a aprender sobre o sistema de relatos e o REDCap. Suporte adicional pode ser fornecido entrando em contato com o Representante da Equipe da Comunidade da Rede do seu centro.

Resumo da entrada de dados:

<https://vimeo.com/332083903>

Recursos do REDCap:

Resumo geral do REDCap: https://redcap.vanderbilt.edu/consortium/videoplayer.php?video=redcap\_overview\_brief02.m p4&title=REDCap%20Video&referer=cdsweb07.fhcrc.org

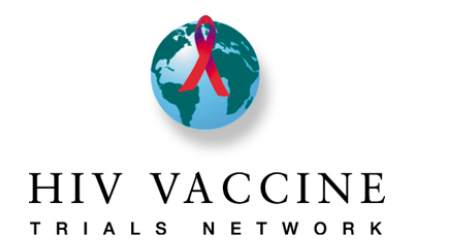

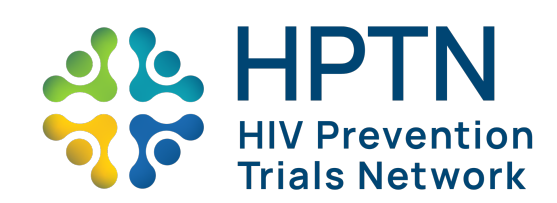

Resumo detalhado do REDCAP:

https://redcap.vanderbilt.edu/consortium/videoplayer.php?video=redcap\_overview03.mp4&ti tle=REDCap%20Video&referer=cdsweb07.fhcrc.org

Resumo da entrada de dados do REDCap:

https://redcap.vanderbilt.edu/consortium/videoplayer.php?video=data\_entry\_overview\_02.m p4&title=REDCap%20Video&referer=cdsweb07.fhcrc.org